# How to submit directly via Gateway's Broker Portal

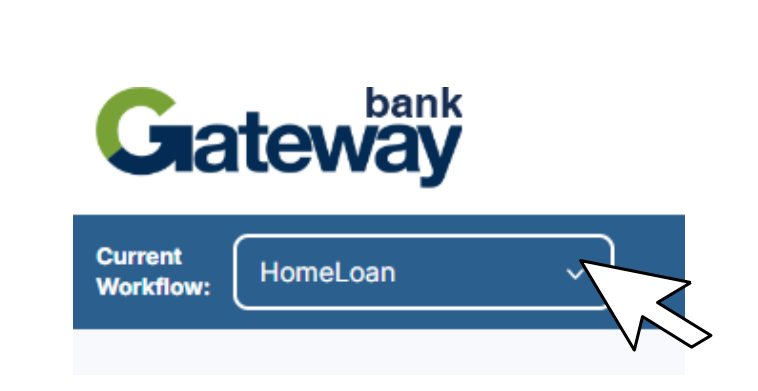

Locate the drop-down menu on top right-hand side and select the relevant workflow: either Commercial Lending or Home Loan.

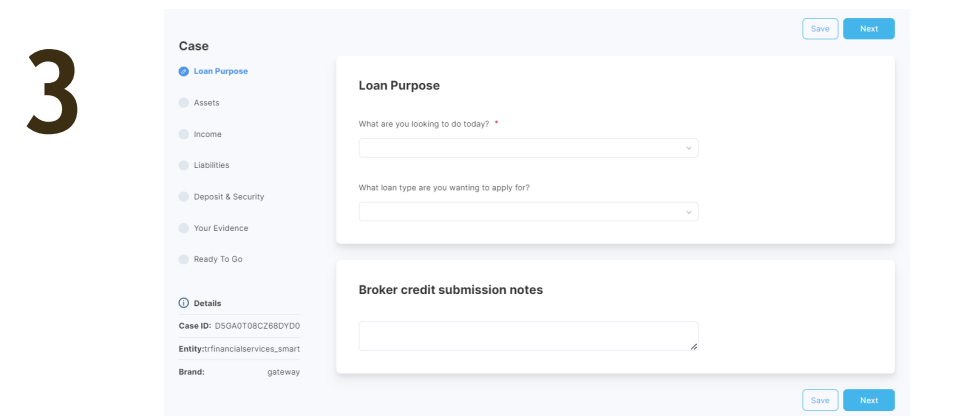

You will then get directed to this page and see a list of tabs that need to be completed one by one.

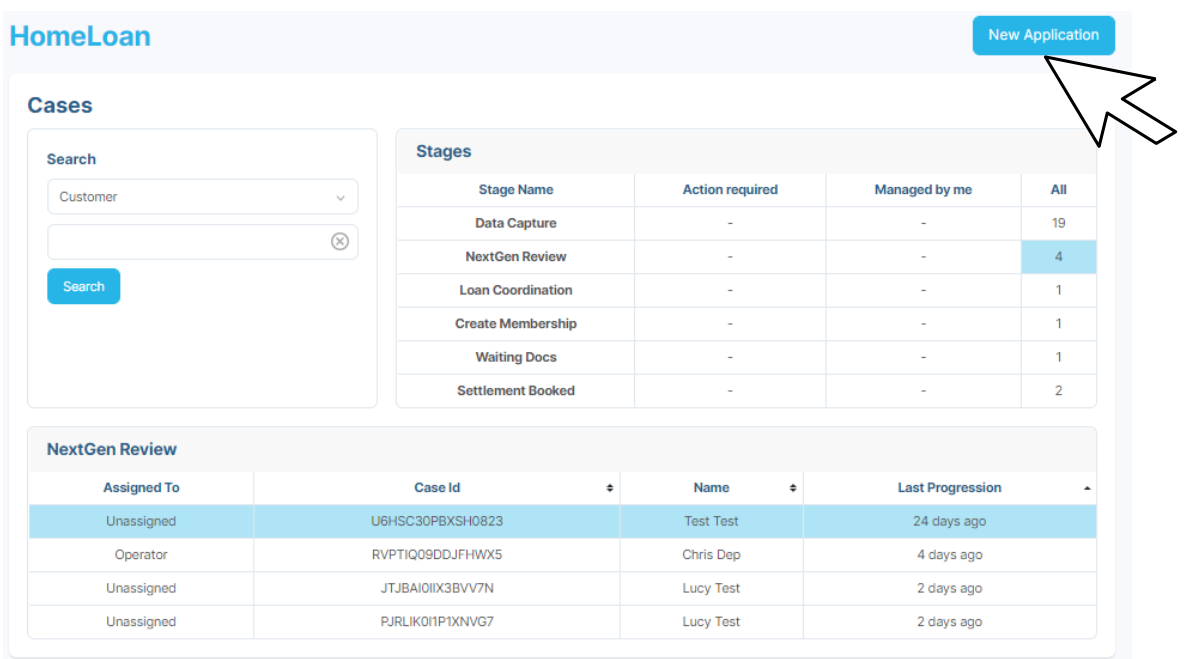

### To begin your application, click the button 'New Application' on the left-hand side.

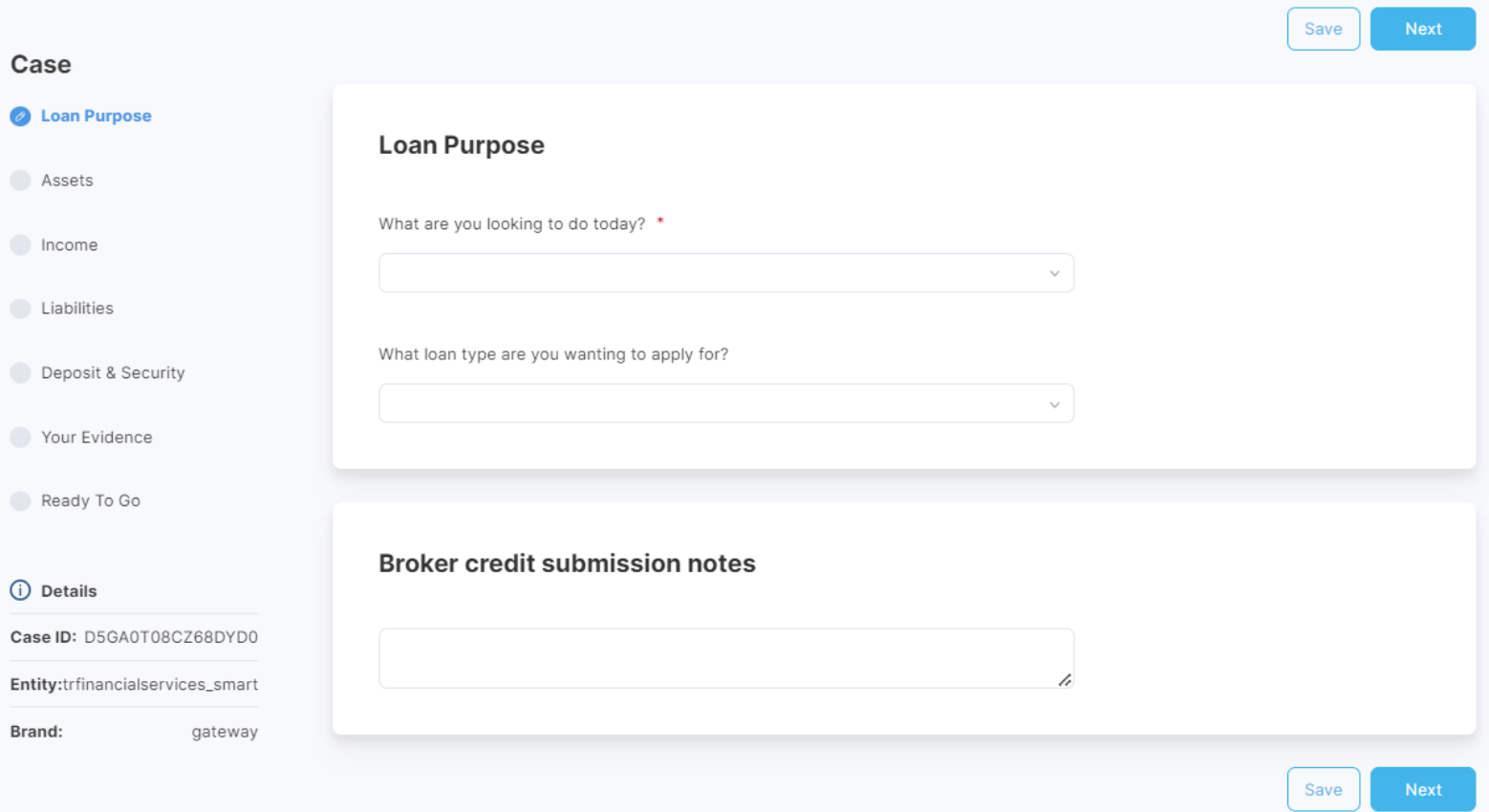

# Tab 1:Loan purpose

This is where you can complete the loan purpose and details (e.g. product type, number of applicants, loan amount, term etc.).

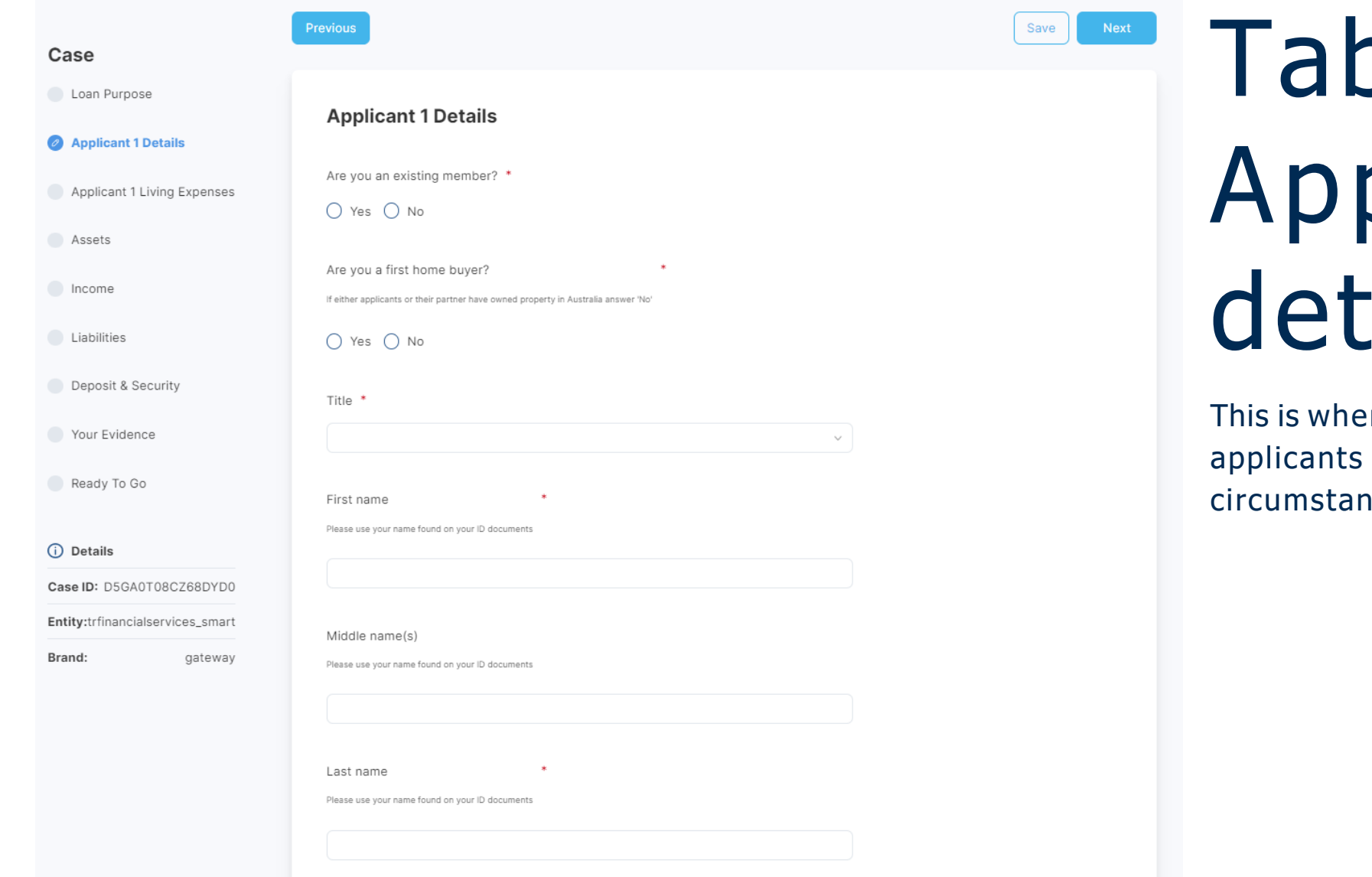

# ว 2: plicant ails

re you can complete personal details, financial nces and consents.

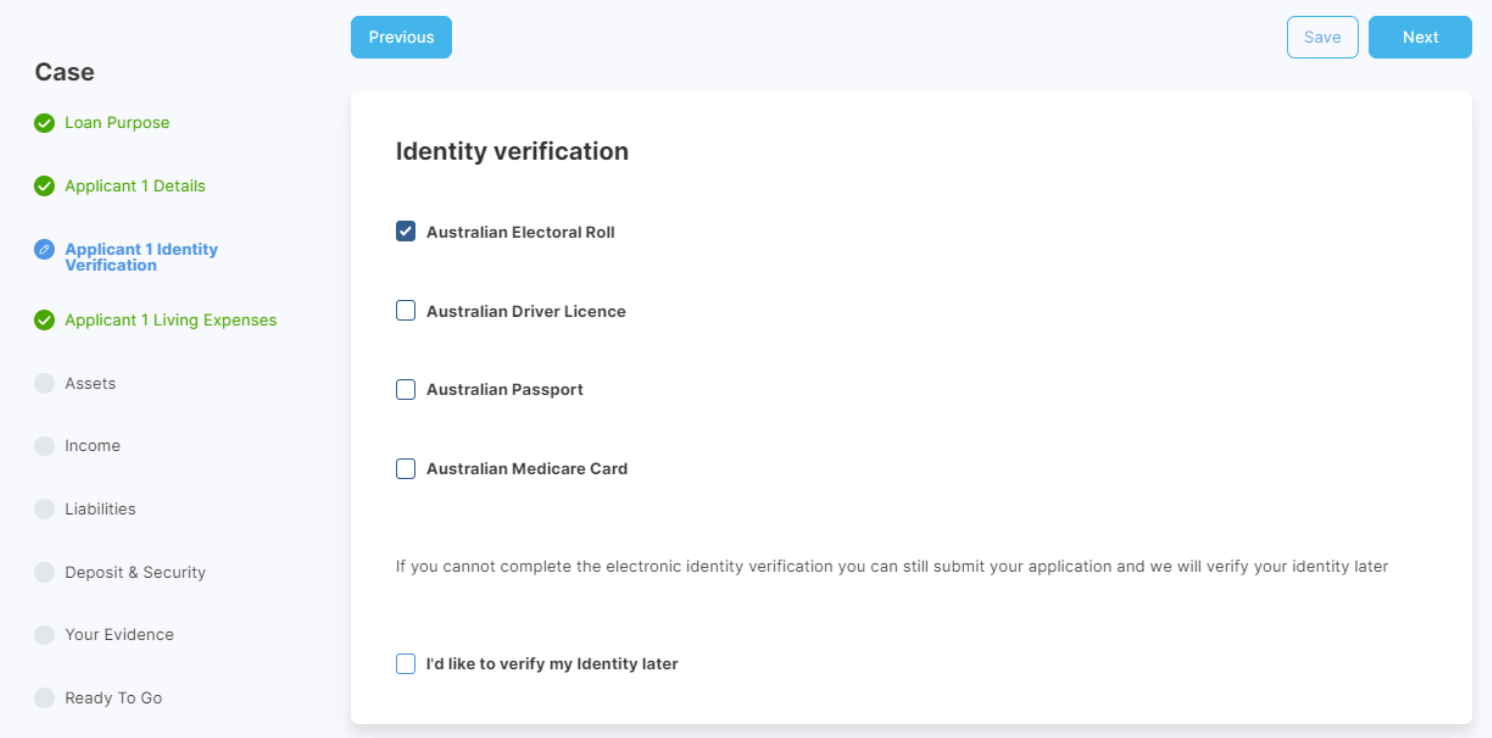

# Tab 3: Identity verification

This is where you can enter identity verification details. If you cannot complete the electronic identity verification you can still submit your application and we will verify your identity at a later stage. If there are multiple applicants, tabs will appear for each applicant.

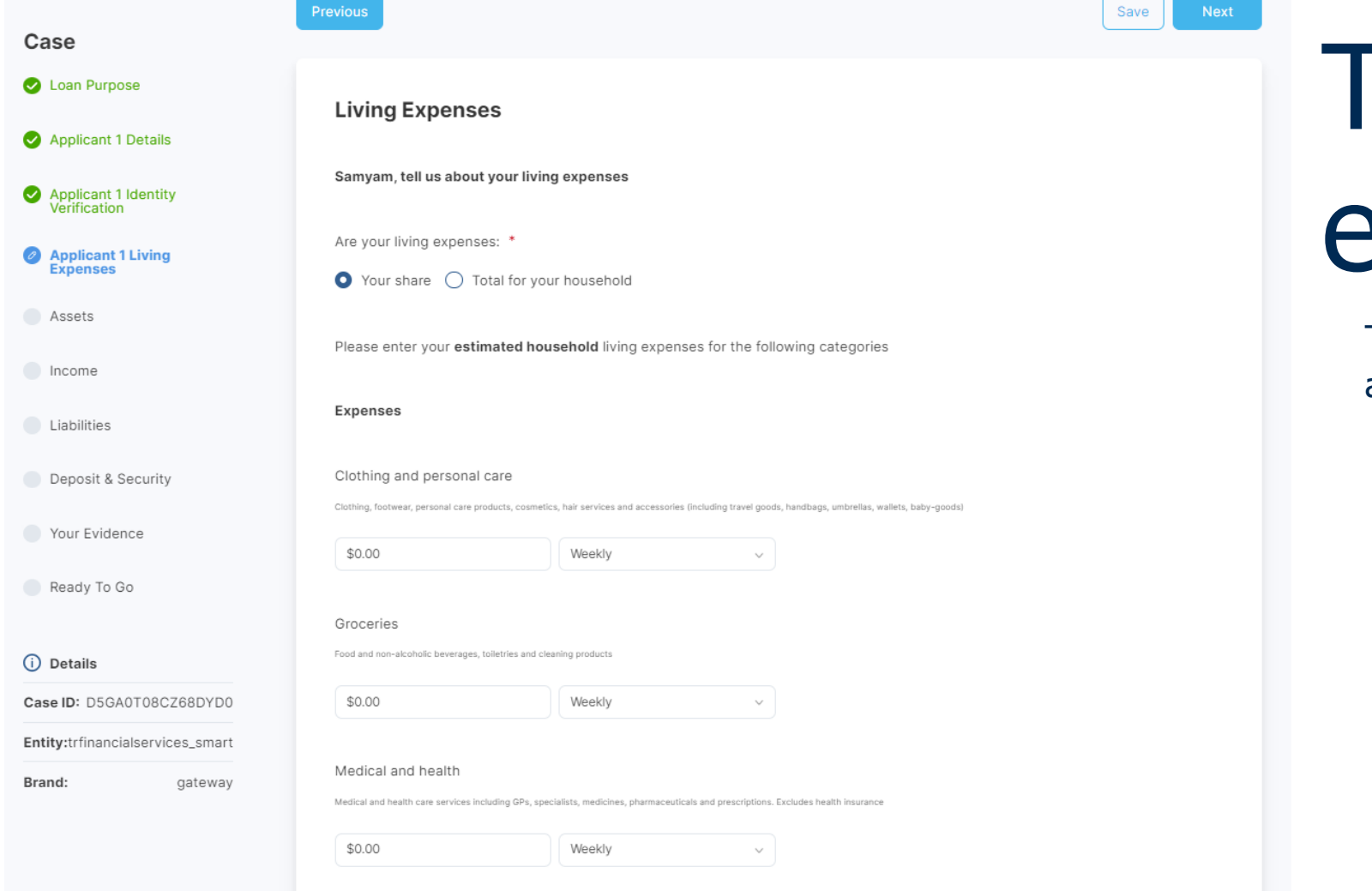

# Tab 4: Living expenses

This is where you can complete applicants living expenses.

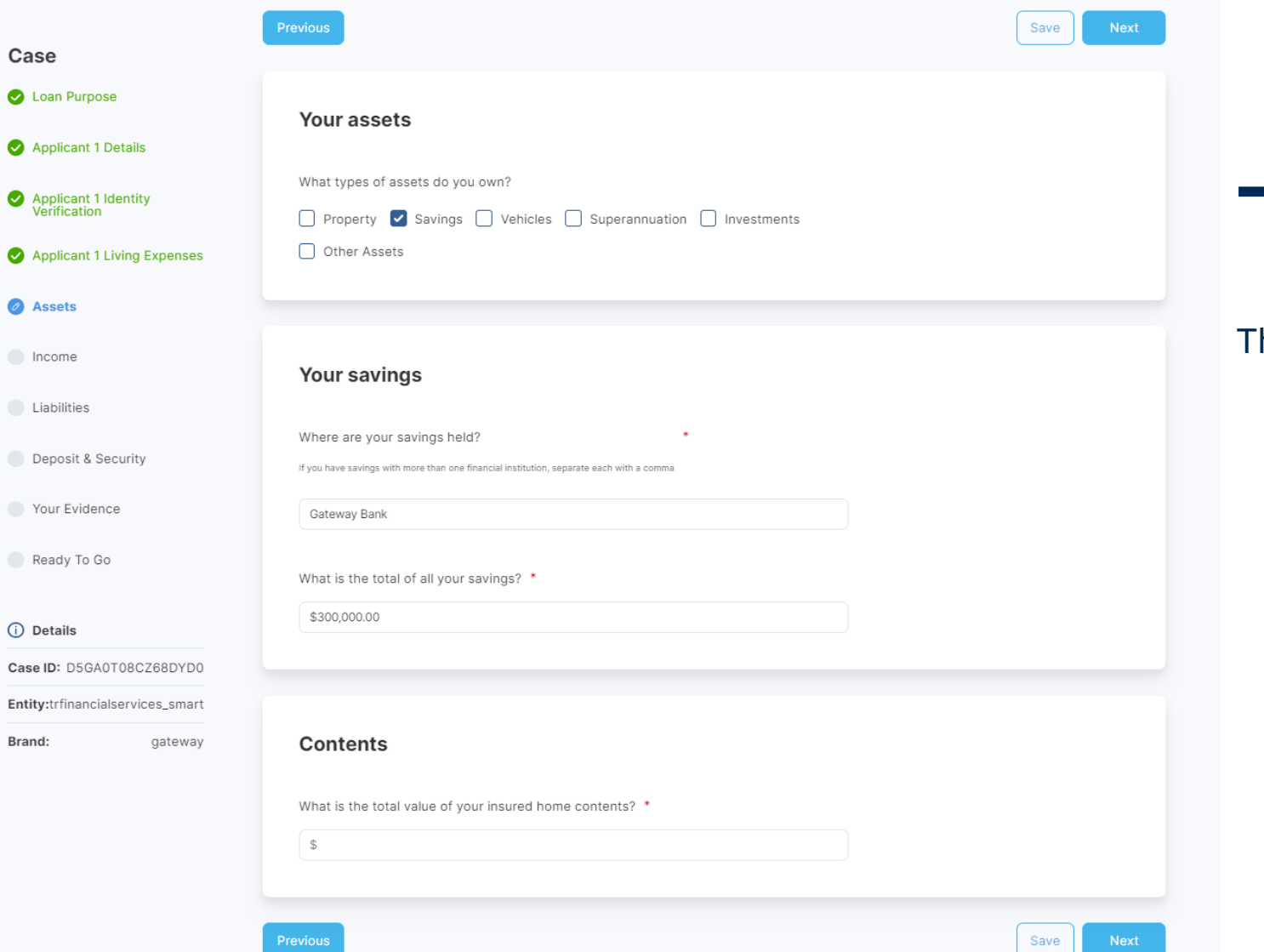

### Tab 5: Assets

### his is where you can complete applicants' assets.

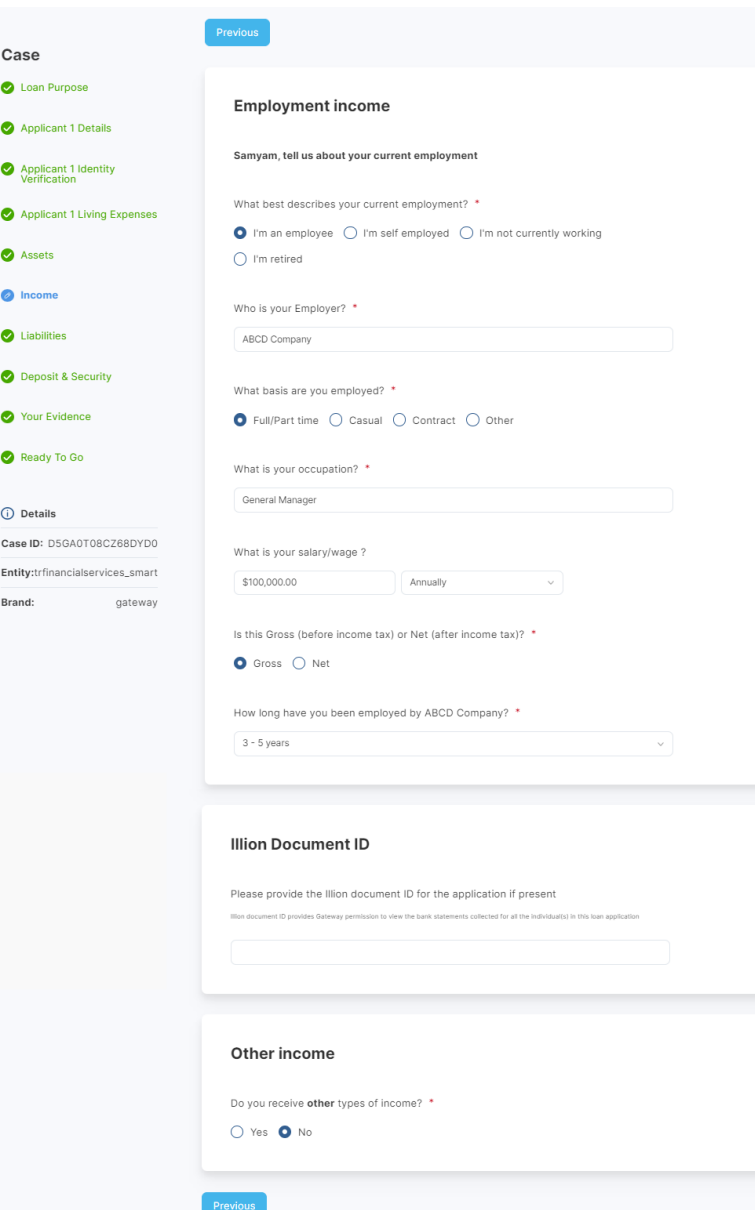

Save Next

## Tab 7: Income

This is where you can complete applicants' income.

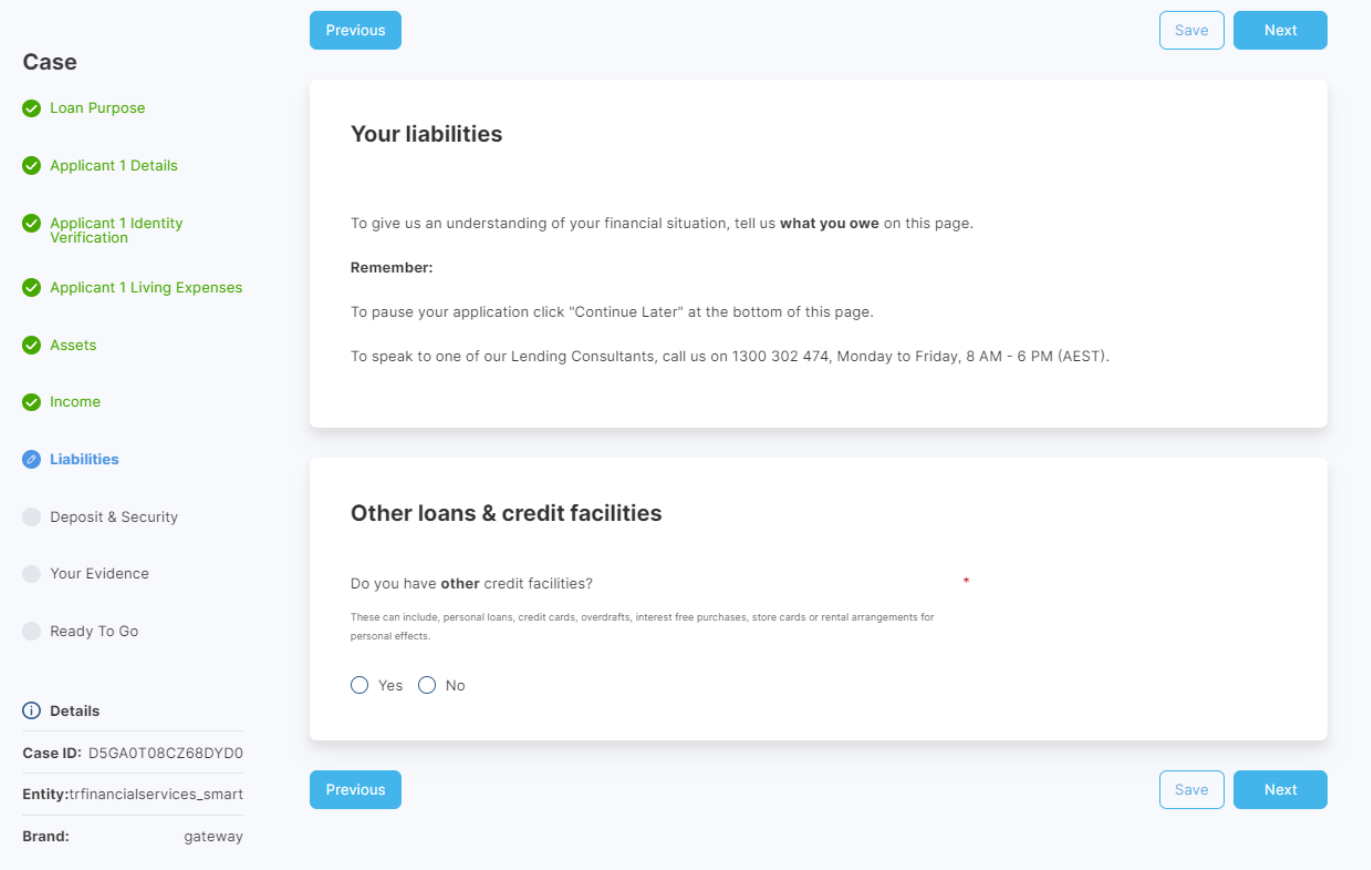

## Tab 6: Liabilities

This is where you can complete applicants' Liabilities.

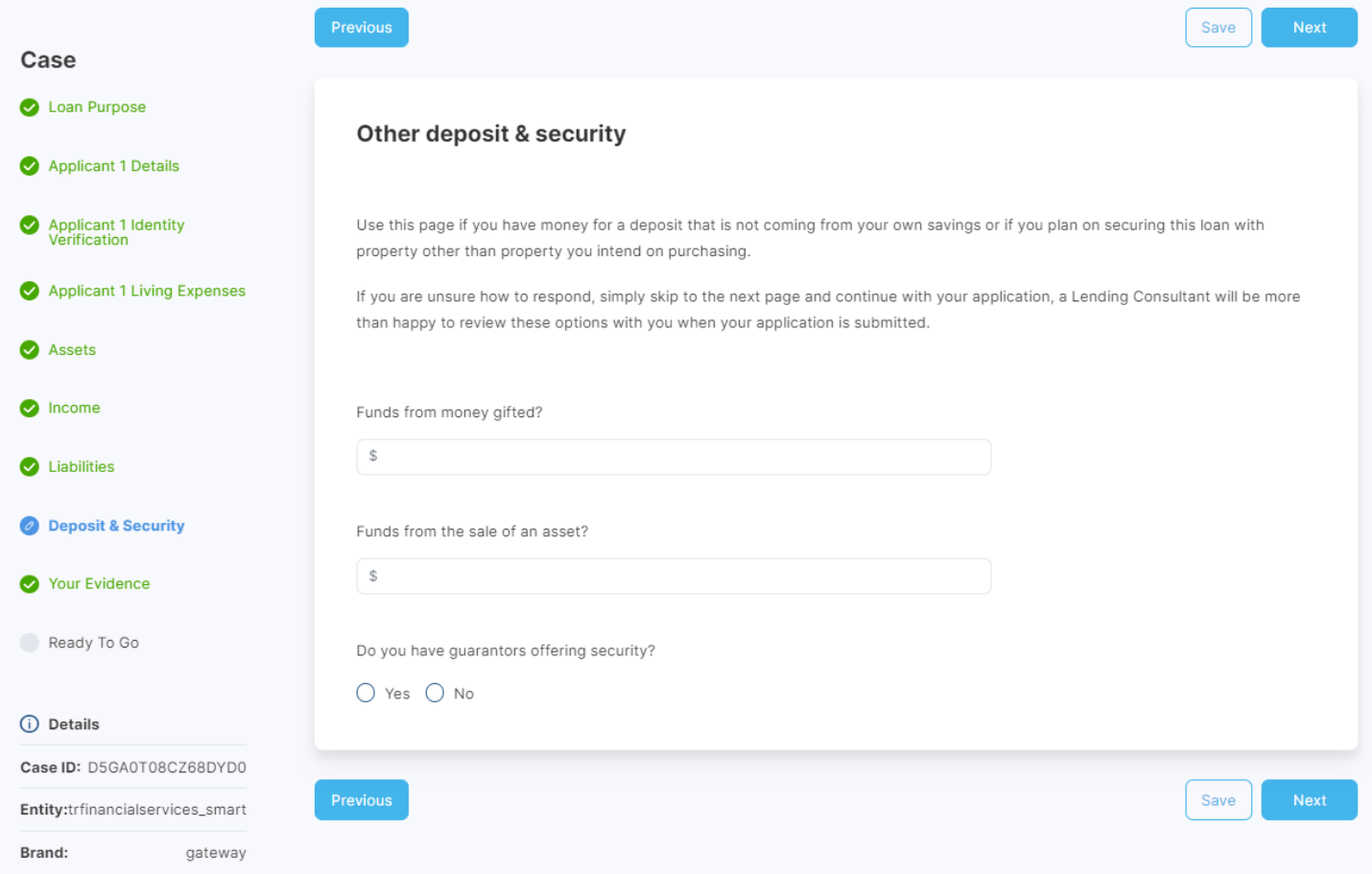

# Tab 9: Deposits & Security

This is where you can complete any gifted funds, or sale of an asset.

### Tab 10: Your evidence

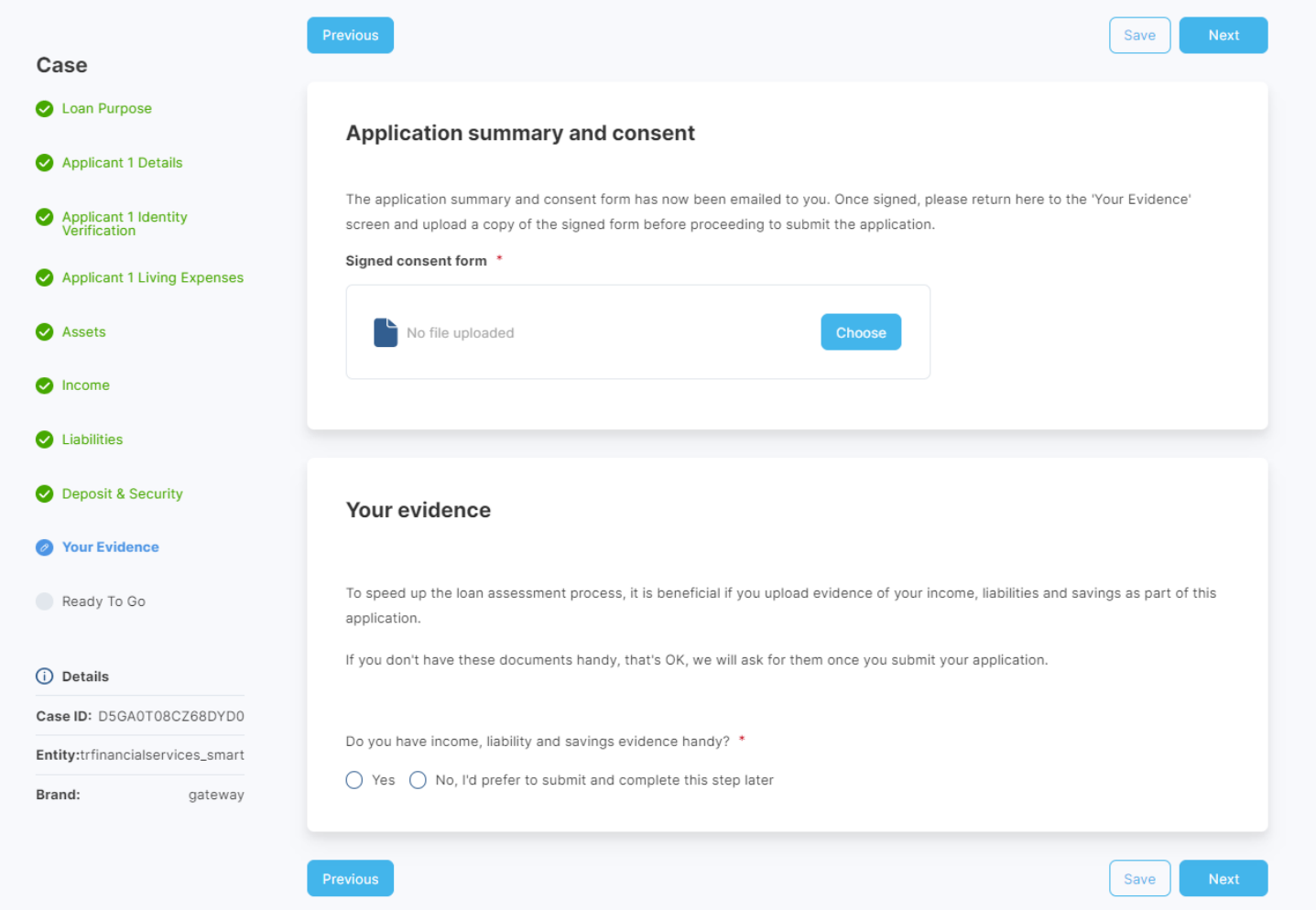

Your application summary and consent form will automatically be emailed to your registered email address. Complete the consent form and upload before submitting the final application.

## Option to Retrigger Consent form

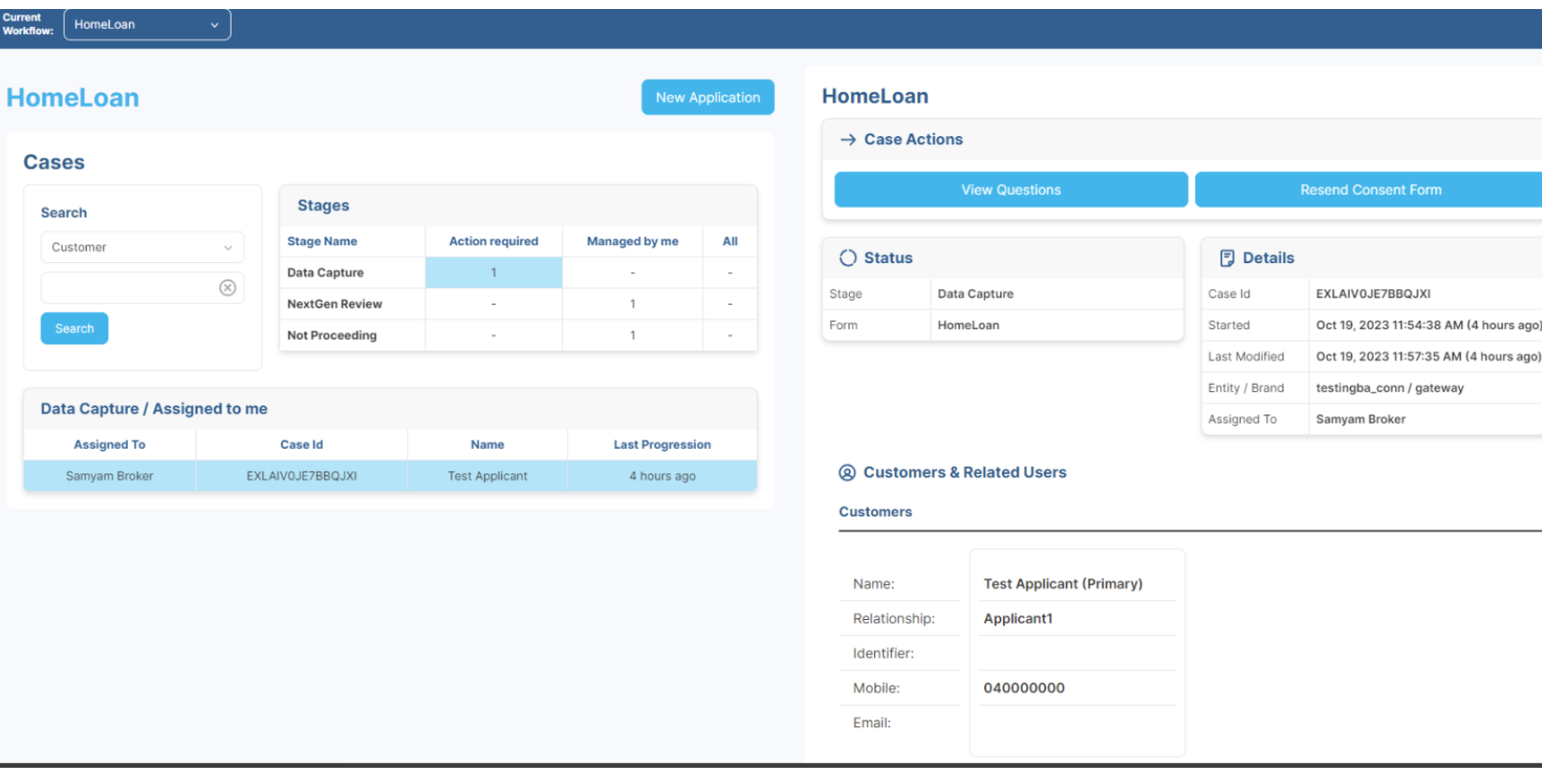

### **Option to Retrigger Consent form**

Brokers are now able to request a new consent form by simply clicking "Retrigger Consent Form" button located in the Application Summary. This feature is particularly useful when adjustments need to be made to the application. Subsequently, a revised consent form will be sent to the broker via email, incorporating the changes made within the application.

Note: This feature is only available before the application is submitted. Once the application is submitted, brokers will not be able to request a new consent form.

### Your evidence

To speed up the loan assessment process, it is beneficial if you upload evidence of your income, liabilities and savings as part of this application.

If you don't have these documents handy, that's OK, we will ask for them once you submit your application.

Do you have income, liability and savings evidence handy? \*

 $\bigcirc$  Yes  $\bigcirc$  No, I'd prefer to submit and complete this step later

OK let's gather your evidence, noting only the following file types can be uploaded: PDF.

Please ensure you click the "Upload" button after you have selected the document you want to upload

### Other supporting documents

Please attach ID for each applicant including a Medicare card plus either a current Drivers License or Australian passport.

### **Upload file**

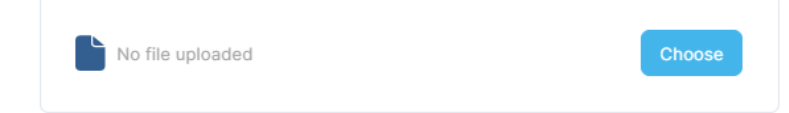

Add additional documents

# Tab 11 continued: Your evidence

Select 'Yes' to upload evidence and the portal will automatically generate fields for you to upload supporting documents.

Note: Based on the information provided in your application, the portal will automatically generate what you need to upload, according to your scenario.

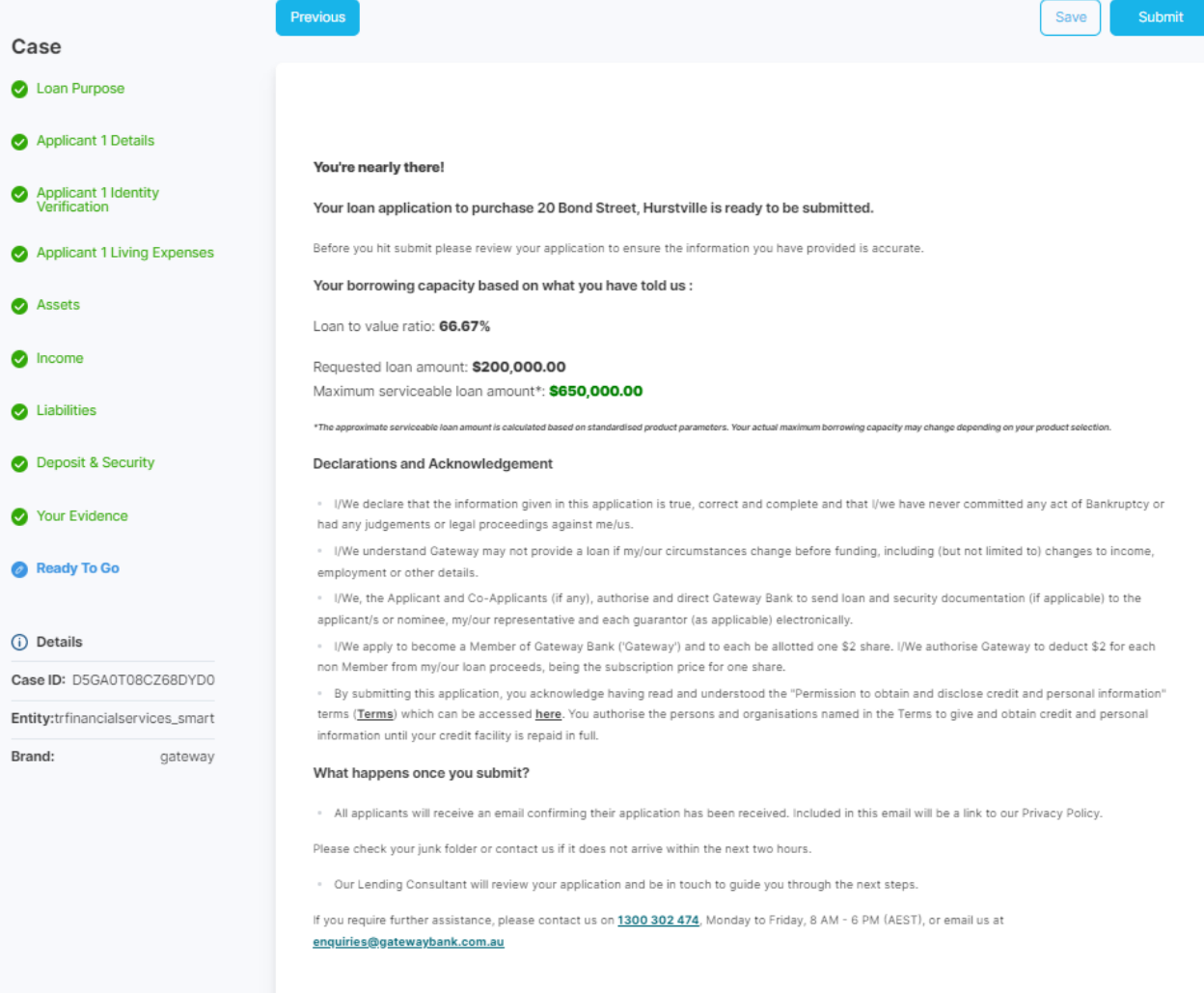

Save

# Tab 12: Ready to go

This is the final tab where you can check borrowing capacity and review declarations and acknowledgements.

### Once you have a tick on every tab, you can submit.

## Any questions?

Phone: 1800 752 575 (please quote your Broker ID)

Email: [support@gatewaybank.com.au](mailto:support@gatewaybank.com.au)

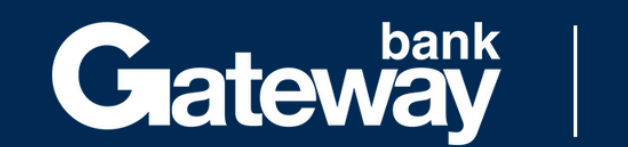

For your pocket<br>& your planet